# **assured**JobCheck™

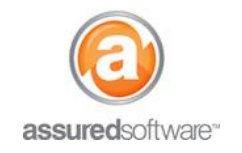

**Admin Tutorial**

### How To: Schedule an Employee for Dispatch

This tutorial will demonstrate how to best assign an available employee for dispatch to a job site.

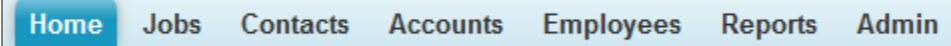

- 1. Log in to the JobCheck Web Desktop as any user.
- 2. Click on the *Dispatch* tab from the primary navigation bar.
	- Jobs that have not been visited will appear red on the map.
	- Below the map is a calendar view for all employees.

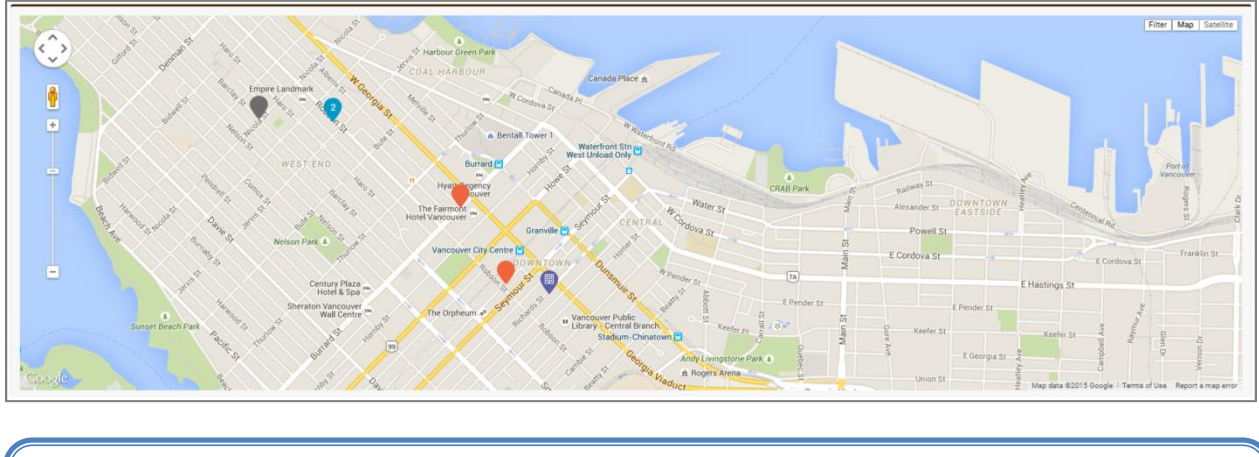

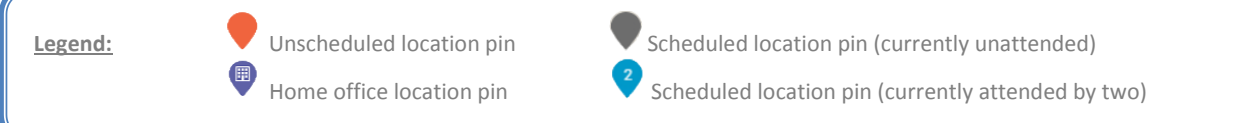

- 3. Click on the pin for the job you would like to schedule/dispatch for.
- 4. From the calendar, scroll to find an available employee.

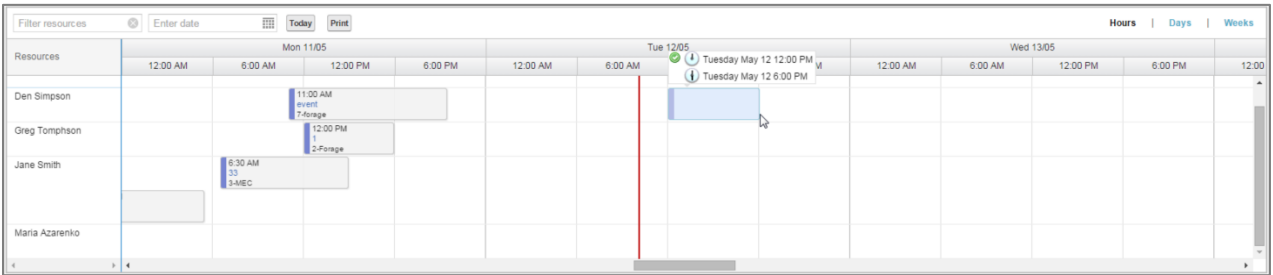

# **assuredJobCheck™**

#### **Admin Tutorial**

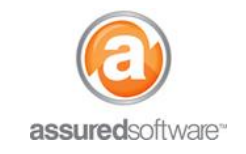

- 5. Click and drag your mouse across the desired time-slot to assign the employee a period of time on the schedule to visit the selected site.
	- If the employee is a JobCheck user, they will receive a notification via the JobCheck app that a new event has been assigned to them and their mobile calendar will be updated with the new event.
	- If the employee is not a JobCheck user, the employee will have to be notified of the assignment via traditional means (phone, text, email) or can be delivered a printed schedule (see section below).

**Note: Dispatch allows for double-booking; this function allows the dispatcher to re-route employees from one job site to another if an emergency job comes in that requires their expertise.**

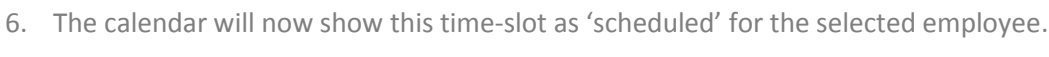

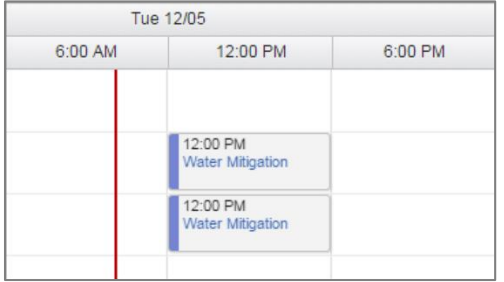

7. If the event needs to be rescheduled, simply drag the event to a new time.

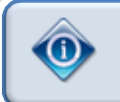

Employees must be scheduled and "dispatched" individually, currently, there is no functionality to group employees for dispatch together (i.e. 'a crew').

#### **Print an Employee Schedule**

An employee schedule can be printed by days, weeks or month for a single employee or multiple employees. To print the schedule, simply click the *Print* button from the *Schedule* tab in the job, select the time range and desired employees and click *Print*.

**For additional support or assistance, visit our [online support portal,](http://www.assuredconnect.com/product-help) contact our technical support team at 1-877- 277-9933 or email us directly at support@assuredsoftware.com.**